## **Cash Receipts**

- Open transaction FBCJ
- Click 'Today' for correct date
- Choose Cash Receipts tab
- Search for G/L code in Business Transaction

*NB Children's dinner money should be recorded as Meals and Refreshments Non VAT (230130), staff dinner money should be recorded as Food Staff Vatable (230150)*

- Enter amount of cash
- Add receipt and / or text if you wish
- Enter paying in slip number in Reference and Assignment
- Enter your Cost Centre or SIO
- Press Enter
- Scroll back and check the following:
	- o Red 'traffic light ' has appeared
	- o G/L code has been completed
	- o Tax code has been completed
- Select line
- Click Post Select
- Line entry now has a green 'traffic light'

Complete further lines or

Go to Cash Payments tab

*NB for invoice payments, the customer number should be searched for and entered in the Customer column and the invoice number should be entered in the Assignment column*

ा ब Profit Center WBS Element Cost Centre or SIO G/L Description **P P P P P P P P P2.04.2013 Cust. N° (92.04.2013) Cust. Optional Cost Centre or SIO** Order Cost Center **Pay In N o Inv N o** Assign... Internal do... **Pay In N o**Reference  $02.04.2013$ Document...  $0.000$ Tax rate  $02.04.2013$ Posting D... Customer **Cust. N o** Optional Text **Optional**Receipt Recip.  $\overline{5}$ Tax Code Check receipts Split ≎ ള് Amount Business transaction G/L Description Cash pavm

### **Cash Payments**

- Choose Cash Payments tab
- Search for Schools Paying In Slip in Business Transaction
- Enter amount to be banked
- Enter paying in slip number in Reference and Assignment
- Select line
- Click Post Select

Ensure that closing balance is £0.00

(and all line entries display a green square)

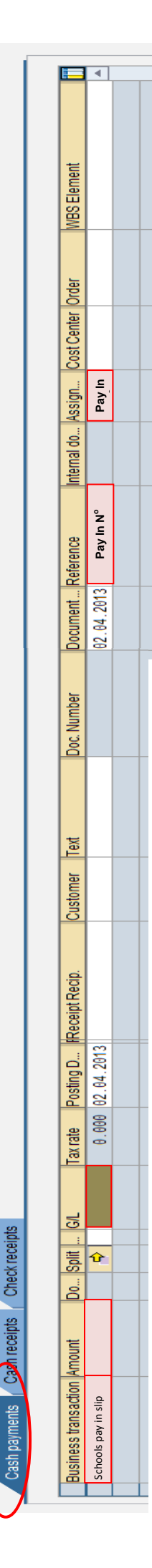

### **Cheques**

- Open transaction FBCJ
- Click 'Today' for correct date
- Choose Check Receipts tab
- Search for G/L code in Business Transaction
- *NB Children's dinner money should be recorded as Meals and Refreshments Non VAT (230130), staff dinner money should be entered as Food Staff Vatable (230150)*
- Enter amount of cheque
- Enter cheque number
- Enter cheque issuer
- Enter sort code
- Enter bank account number
- Add receipt and / or text if you wish
- Enter paying in slip number in Reference and Assignment
- Enter your Cost Centre or SIO
- Press Enter
- Scroll back and check the following:
	- o Red 'traffic light ' has appeared
	- o G/L code has been completed
	- o Tax code has been completed
- Select line
- Click Post Select

#### Complete further lines

*NB for invoice payments, the customer number should be searched for and the invoice number should be entered in the Assignment column*

Once all cheques have been posted

- Select all lines
- Click Present checks
- Check that the total and number of cheques is correct
- Search for Schools Paying In Slip in Business Transaction
- Click Post Lot
- Enter paying in slip number in Reference and Assignment
- Select paying in slip line
- Click Post Select

To print cheque list:

- Select paying in slip
- Click Check lot
- Print

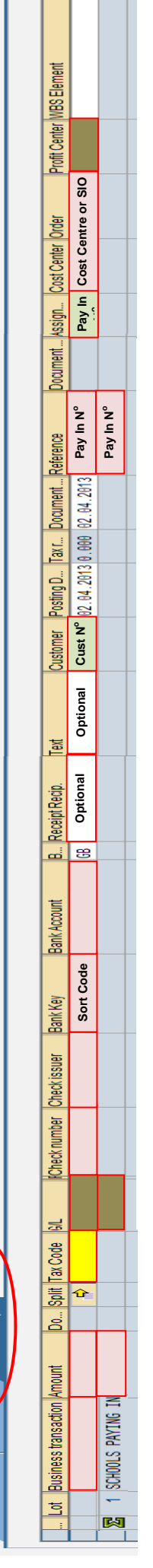

国利

# Cash Journal **FRCI**

## Step by Step Quick Guide

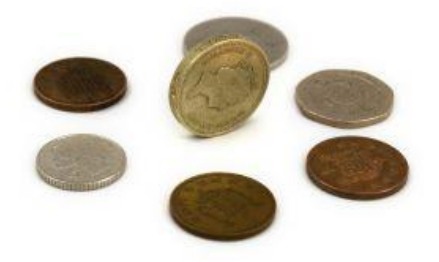

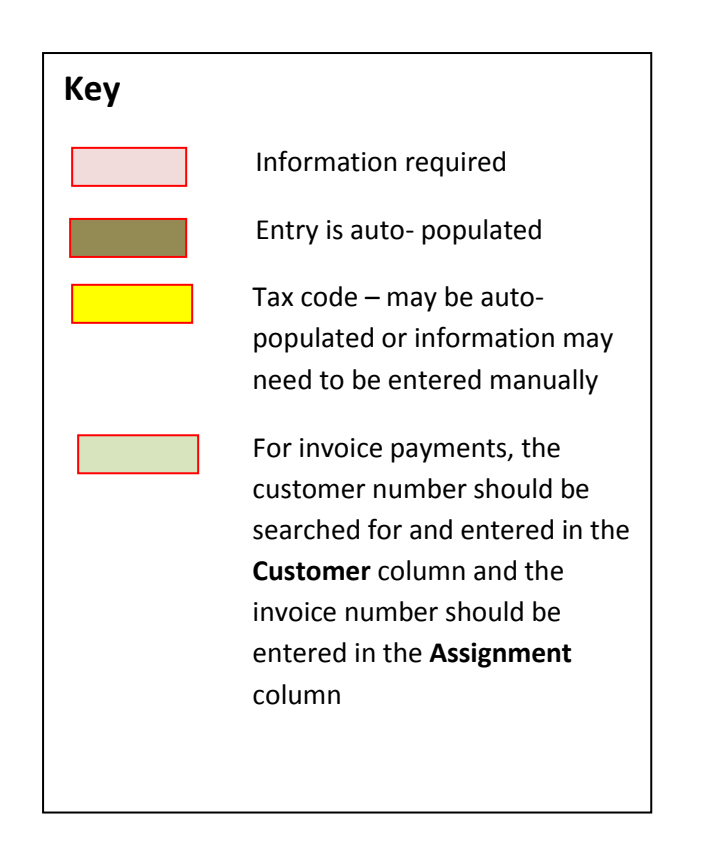